**i2 Control V2.2** is a client application inside which you can launch iRidium visualization interface.

i2 Control V2.2 can be installed on PCs, tablets or smart phones on the base of Windows 7/8 **.**

The iRidium visualization project can be launched on Windows only in the i2 Control V2.2 application.

The visualization project can be changed only in [iRidium GUI Editor](http://wiki2.iridiummobile.net/IRidium_GUI_Editor) on PC.

### **Contents**

- [1](#Installation_of_i2_Control_V2.2) [Installation of i2 Control V2.2](#Installation_of_i2_Control_V2.2)
- [2](#Upload_of_Projects_and_Licenses_in_i2_Control_V2.2) [Upload of Projects and Licenses in i2 Control V2.2](#Upload_of_Projects_and_Licenses_in_i2_Control_V2.2)
- [3](#i2_Control_V2.2_Settings) [i2 Control V2.2 Settings](#i2_Control_V2.2_Settings)
- [4](#page--1-0) [Emulator in iRidium GUI Editor](#page--1-0)

## **Installation of i2 Control V2.2**

The application is available for installation in the following variants:

**1.** i2 Control V2.2 included on the [iRidium Environment for PC](http://www.iridiummobile.net/download/)

Download and install it from the web site. The application is available in the menu "Start > All Programs > iRidium Mobile 2 > iRidium.exe"

#### **2.** "Emulator" in [iRidium GUI Editor](http://wiki2.iridiummobile.net/IRidium_GUI_Editor)

The client for project testing opened in the editor. More  $\gg$ 

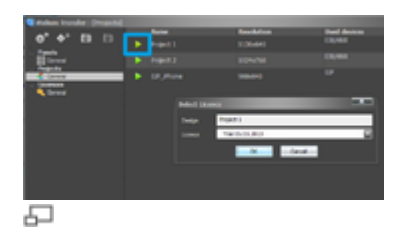

**3.** The \*.exe file with resources. It can be used without installation of the application.

Create an executing file with the help of iRidium Transfer. It can be copied in any PC directory and launched from the folder using the tag mark (see the image).

# **Upload of Projects and Licenses in i2 Control V2.2**

The project can be uploaded on the control panel from PC with the help of [iRidium Transfer](http://wiki2.iridiummobile.net/IRidium_Transfer) or by the link from the remote resource (НТТР/HTTPs). The i2 Control V2.2 application supports upload of several projects.

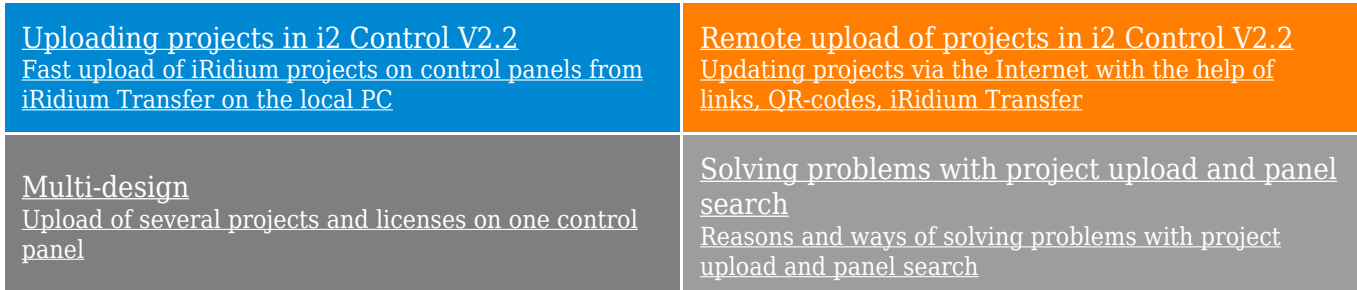

[↑ Back](#page--1-0)

## **i2 Control V2.2 Settings**

### **Access to the i2 Control V2.2 settings:**

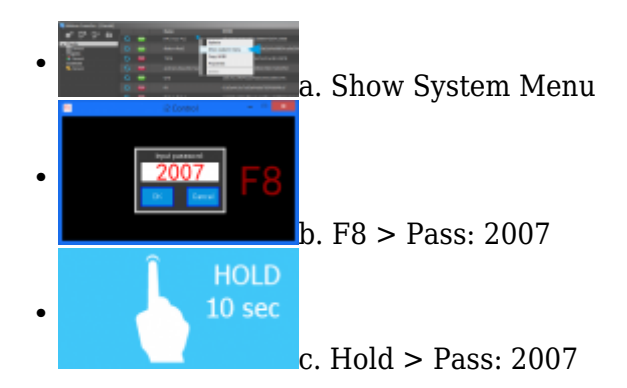

### **а. With the help of the command from iRidium Transfer**

- Make sure the i2 Control V2.2 application is launched on the control panel
- Start iRidium Transfer, select the control panel, click it with the right mouse button
- Select the item **"Show System Menu"** the settings window will open in i2 Control V2.2

### **b. By clicking the F8 button**

- Launch i2 Control V2.2 on Windows, click the F8 button on the keyboard
- Input the password: **2007**

### **c. By holding the cursor on the screen** \* it can be deactivated in the i2 Control V2.2 settings

- Launch i2 Control V2.2, hold the cursor in any area of the project where there are no active buttons (background, area between buttons, etc.)
- Hold the cursor (or finger) for **10 seconds**
- Input the password: **2007**

#### **i2 Control V2.2 settings:**

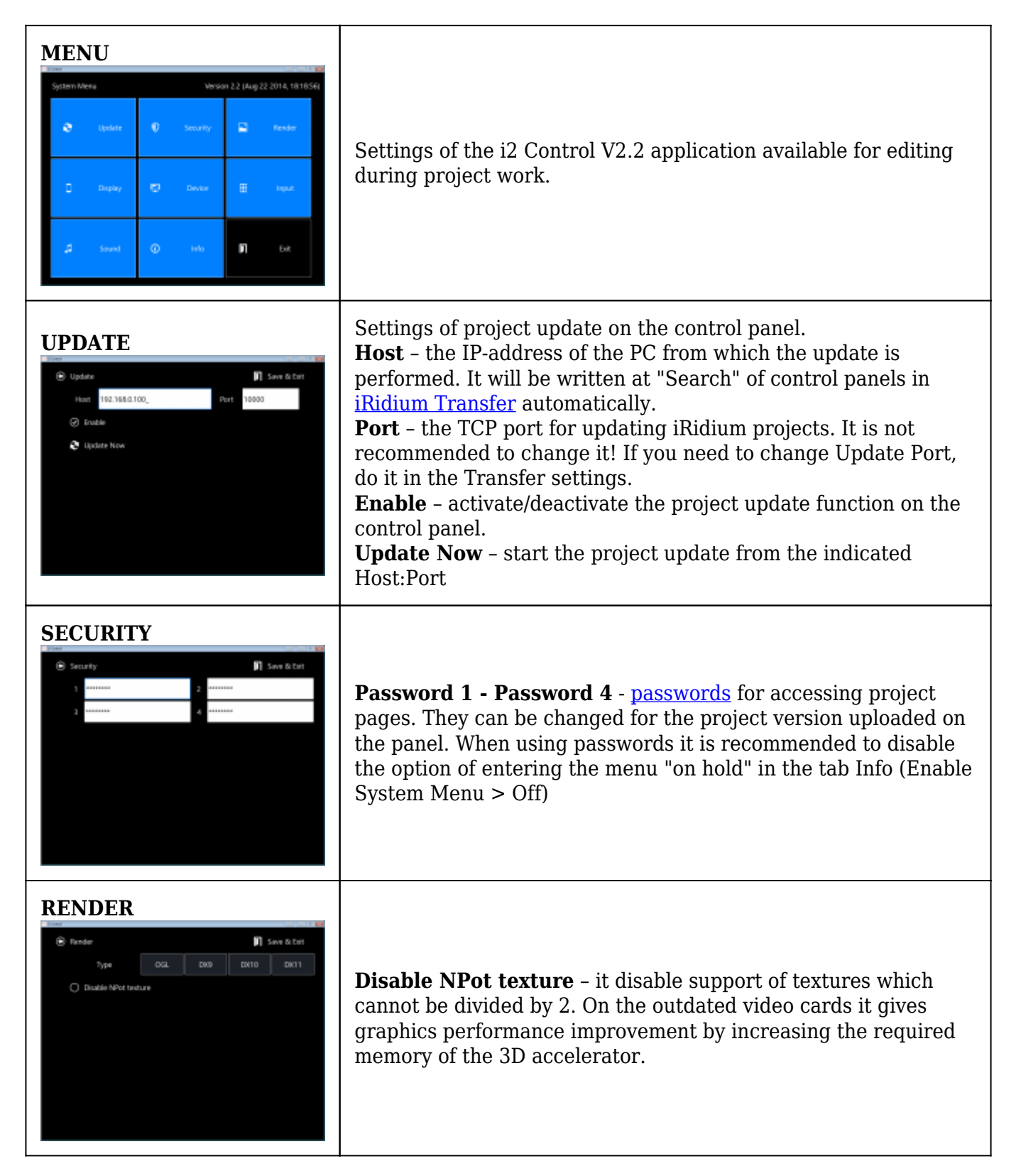

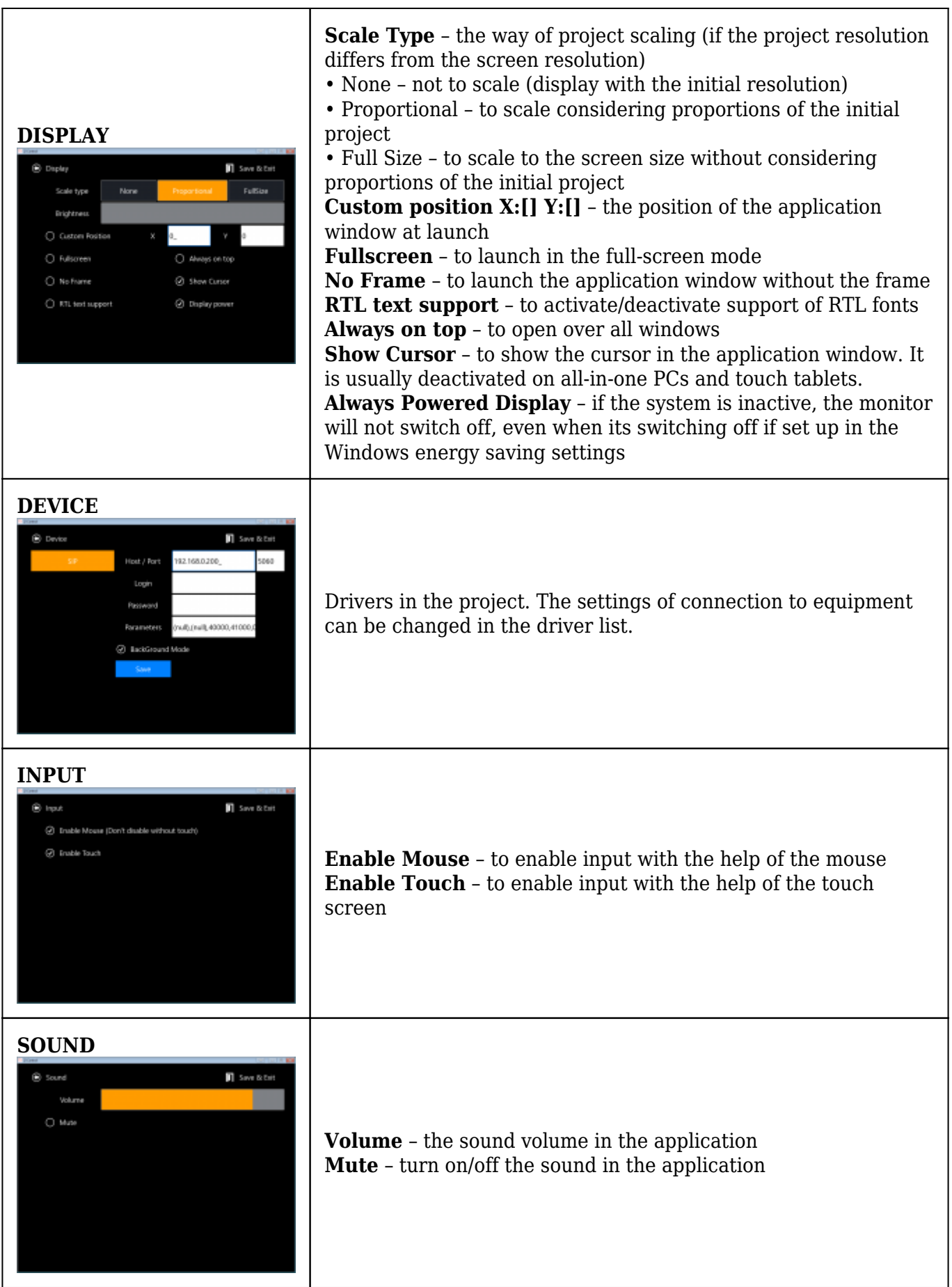

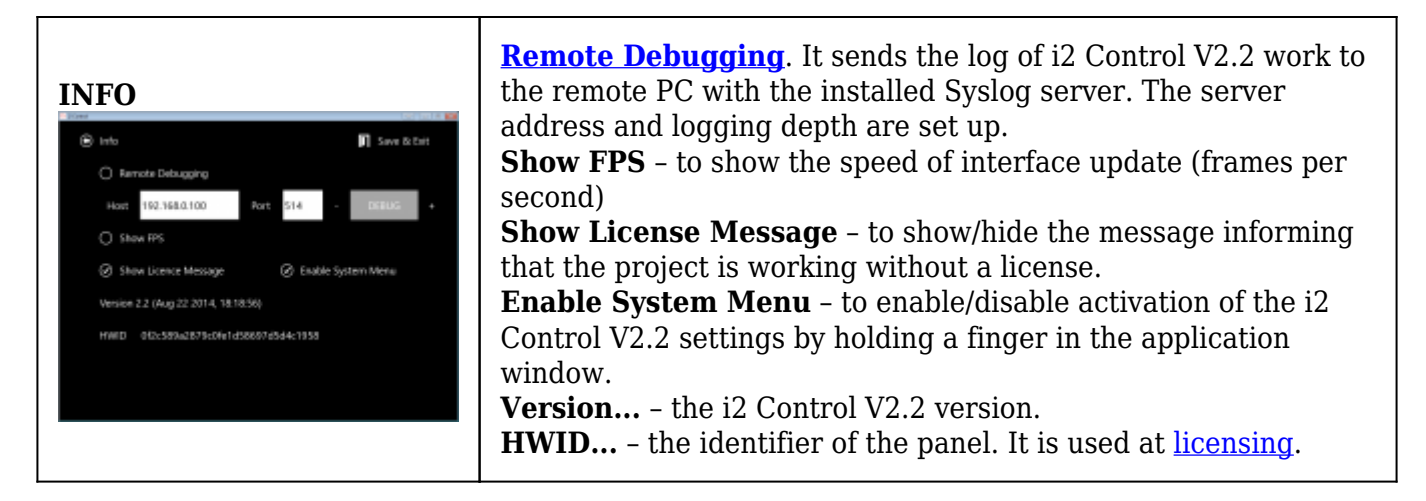

[↑ Back](#page--1-0)

## **Emulator in iRidium GUI Editor**

**Emulator** is a client application i2 Control V2.2 in [iRidium GUI Editor](http://wiki2.iridiummobile.net/IRidium_GUI_Editor). It allows you to check project work without uploading the project on the control panel.

The emulator can use the license for your PC to connect to equipment.

More about Emulator:

[Emulator use, licensing and characteristic features</a>](http://wiki2.iridiummobile.net/General_Settings_of_iRidium_GUI_Editor#Emulation_of_Project_Work)

[↑ Back](#page--1-0)